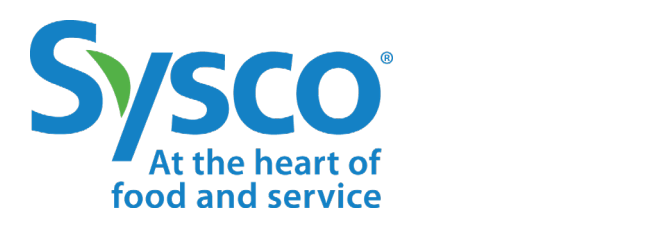

# workday. **I-9 & E-Verify Job Aid**

**NOTE: WORKDAY IS CONSTANTLY UPDATING THEIR TOOLS, SO THIS JOB AID MAY NOT REFLECT EXACTLY WHAT YOU SEE IN WORKDAY.**

Click the links below to jump to a specific topic:

#### **[I-9 & E-VERIFY NEW HIRE EMPLOYMENT AUTHORIZATION](#page-1-0)**

#### **[I-9 SECTION 3 UPDATE FOR CURRENT ASSOCIATE LEGAL NAME CHANGES](#page-7-0)**

<span id="page-1-0"></span>**[OPCO-TO-OPCO TRANSFERS: ASSOCIATES WITH A CURRENT WORKDAY I-9](#page-9-0)**

#### **I-9 AND E-VERIFY NEW HIRE EMPLOYMENT AUTHORIZATION**

After associates have finished entering their information through Onboarding, HR will be able to fill in Section 2 of the I-9.

**1.** Go to your Inbox and open the task to complete Section 2 of the I-9.

Section 2. Employer or Authorized Representative Review and Verification

- **2.** Fill in Section 2 accordingly.
- **3.** Upload a scanned copy of the ID for photo matching if it is a List A document.
- **4.** Click **Approve**.
- **5.** Review the Section 2 data for accuracy.
- **6.** Click **Done.**
- **7.** E-Verify will read the data and create a case (I-9 Integration).

**Note:** The four List A documents that will trigger photo matching are the U.S. Passport,

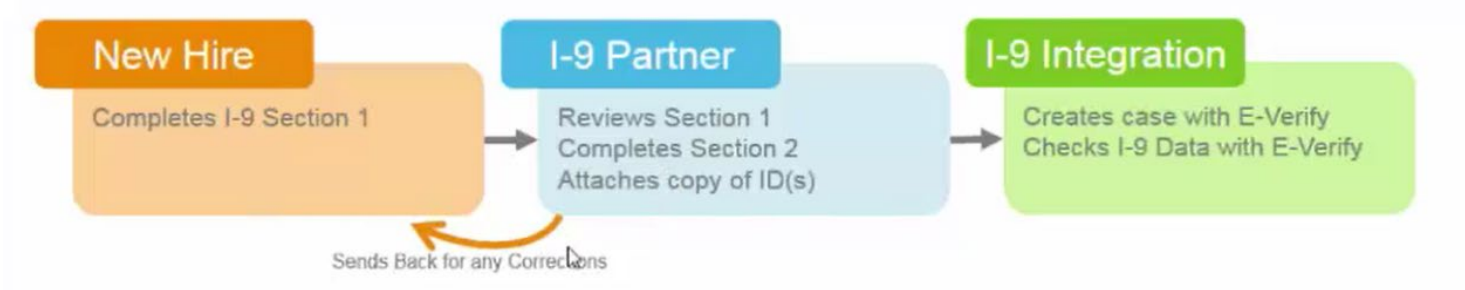

Passport Card, Permanent Resident Card (Form I-551) and Employment Authorization Document (Form I-766). When the associate presents one of these documents, you must copy the front and back of the document (or, in the case of a U.S. Passport, copy the Passport ID page and the Passport Barcode page). E-Verify displays the associate's photo from the document presented.

**8.** If E-Verify approves the associate's work eligibility, it will show a Case Number.

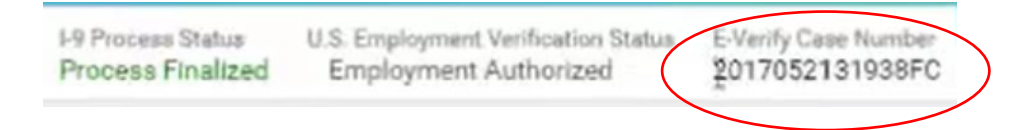

**9.** If there is a TNC (Tentative Non-confirmation Letter), the picture does not match, or there is any other challenge, the HR Team will receive an Inbox task. Additional information on TNC letters can be found at the following link:

<https://www.e-verify.gov/employers/verification-process/tentative-nonconfirmations/ssa-and-dhs-tncs>

**10.** Contact HR OPs. They will move the case through the E-Verify website.

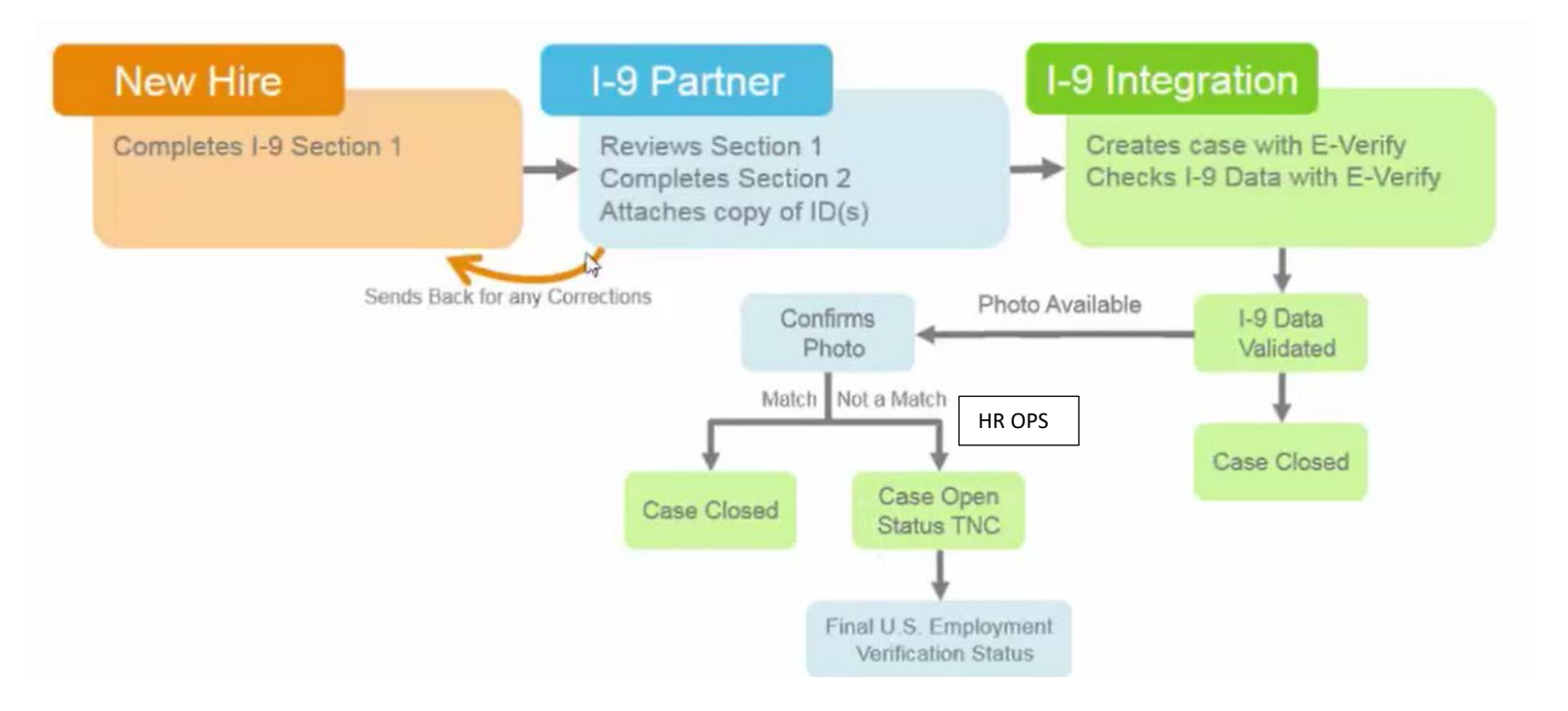

**11.** If the E-Verify case was resolved, HR OPs will provide you with a case number. Then you will go into Workday to change the verification status and enter the comments.

This item will be available in your Inbox.

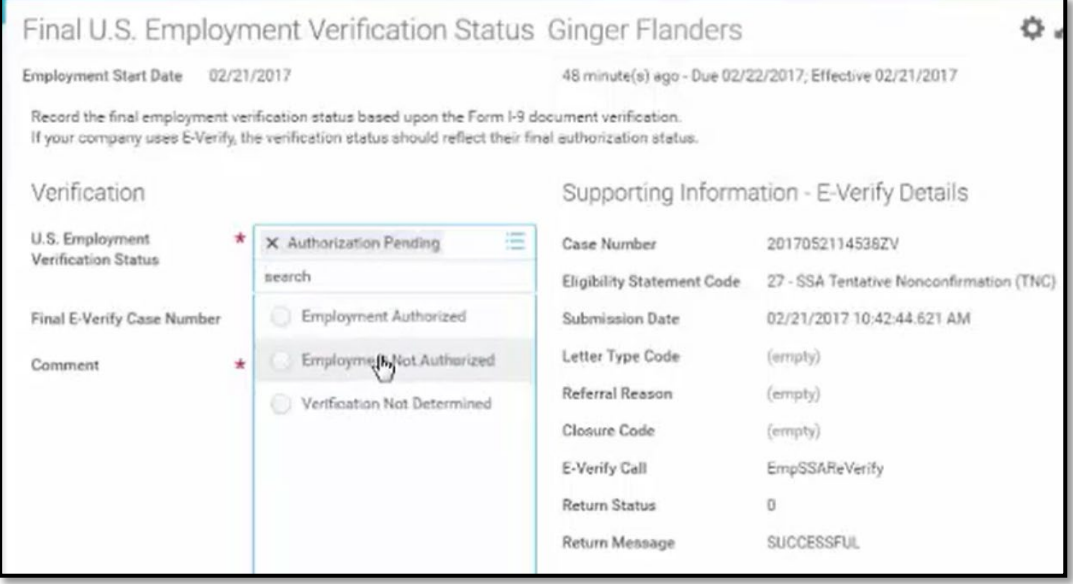

**NOTE:** If you need to amend a finalized I-9, HR Partners can use the **Amend Form I-9** task to correct the following:

- Section 1: Employee Information and Attestation
- Section 2: Employer or Authorized Representative Review and Verification
- Both Section 1 and Section 2
- Add, delete or update attachments.

If you have forgotten to attach a photo, you can do that by opening the business process called **Amend I-9** and clicking on Attachments. Use the search bar to find this business process.

Any amendment to the I-9 will require another E-Verify verification.

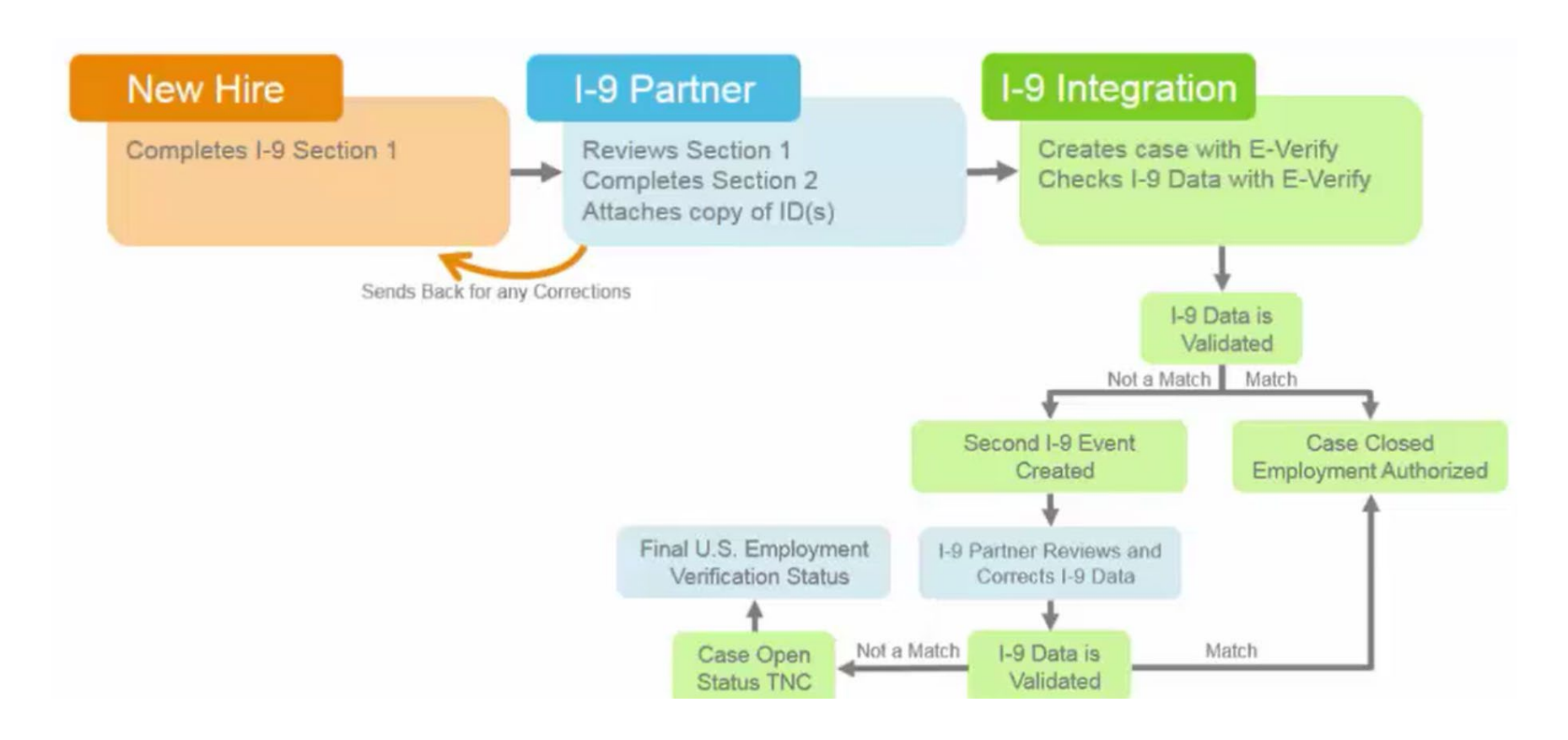

**NOTE:** An Overview of the Rules and Responsibilities are below. For complete information on all E-Verify requirements (i.e. Poster requirements) visit the following page:

[https://www.e-verify.gov/e-verify-quick-reference-guide-for-employers.](https://www.e-verify.gov/e-verify-quick-reference-guide-for-employers)

#### **Rules and Responsibilities Overview**

E-Verify users must follow the guidelines specified in this Rules and Responsibilities Overview.

Employers who participate in E-Verify **MUST**:

- Follow E-Verify procedures for each employee for whom an E-Verify case is created.
- Notify each job applicant of E-Verify participation by clearly displaying the Notice of E-Verify Participation and the Right to Work posters in English and Spanish. You may also display the posters in other languages provided by DHS.
- Complete Form I-9 for each newly hired employee before creating a case in E-Verify.
- Obtain a Social Security number from each newly hired employee on Form I-9.
- Ensure that Form I-9 List B identity documents have a photo.
- Create a case for each newly hired employee no later than the third business day after he or she starts work for pay.
- Enter the employee's email address in E-Verify if it was provided on Form I-9.
- Provide each employee with notice of and the opportunity to take action on a Tentative Non-confirmation (TNC).
- Ensure that all personally identifiable information is safeguarded.

Employers participating in E-Verify **MUST NOT**:

- Use E-Verify to pre-screen an applicant for employment.
- Specify or request which Form I-9 documentation an employee must use, except to specify that any Form I-9 List B document the employee chooses to present must contain a photo.
- Use E-Verify to discriminate against any job applicant or employee on the basis of his or her national origin, citizenship, or immigration status.
- Create an E-Verify case for an employee who was hired before the employer signed the E-Verify MOU, except in certain instances such as employees of federal contractors with the FAR E-Verify clause.
- Take adverse action against or terminate an employee because he or she received a TNC result, unless E Verify issues a case result of Final Non-confirmation.
- Share any user ID and/or password.

#### <span id="page-7-0"></span>**I-9 SECTION 3 UPDATE FOR CURRENT ASSOCIATE LEGAL NAME CHANGES**

After the associate submits a Legal Name Change with supporting documentation and it is approved by HR Operations, you will receive an Inbox Action to update the associate's name in Section 3 of his/her I-9 in Workday.

**NOTE:** I-9s for associates hired prior to the implementation of Workday may be updated where they are currently housed:

*Guardian/LawLogix:* I-9 Section 3 may be updated online directly within Guardian.

*Success Factors:* No online features are available. You will need to print the I-9, update section 3 of the hardcopy and file locally.

#### To locate the I-9, go to the associate's profile and click **Personal**, then **Form I-9 IDs**, then **Form I-9 for [associate name]**.

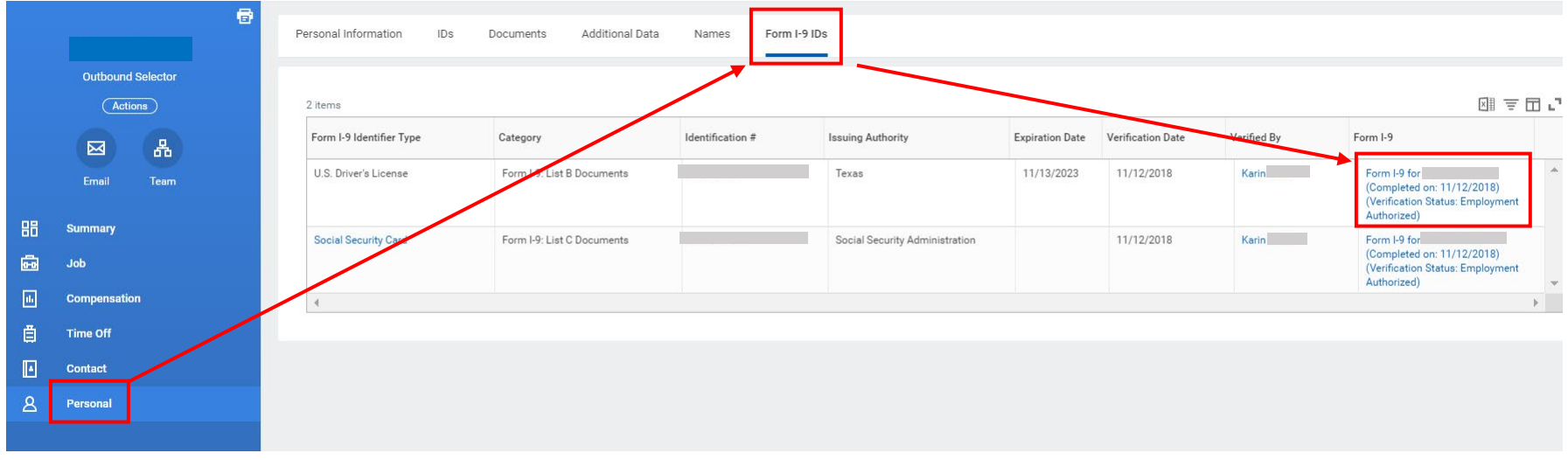

Click on **Section 3 Reverification**.

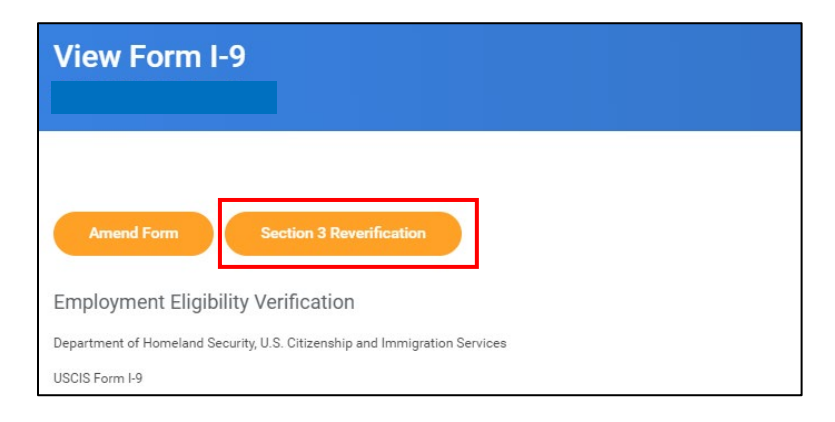

Fill in the associate's new name in the boxes noted below. Then check **I Agree** and click **Submit**.

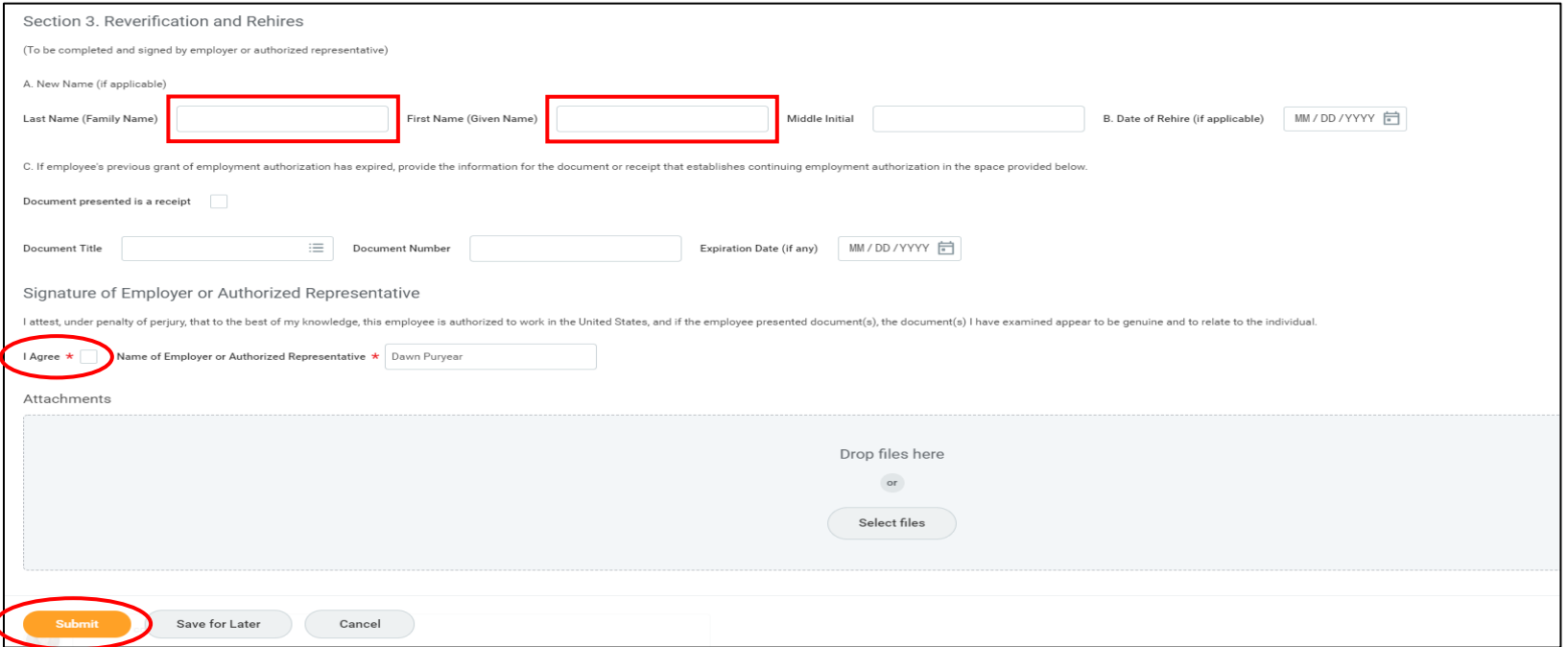

#### <span id="page-9-0"></span>**OPCO-TO-OPCO TRANSFERS: ASSOCIATES WITH A CURRENT WORKDAY I-9**

If the transferred associate previously completed an I-9 within Workday upon hire to the previous company, the receiving company I-9 must still be completed. **The new I-9 will not automatically issue through the transferred employee's Inbox during the standard new hire onboarding process.** Instead, the HR Partner must initiate the process and issue the new I-9 to the transferred associate on the associate's first day of work at the new company.

- **1.** The HR Partner will receive an Inbox task called **Manage Form I-9 Assignment for Worker** on the date of the associate's transfer. Select "Company Change" as the reason. Upon submission, the transferring associate will receive an Inbox task to complete Section 1 of the new I-9.
- **2.** Once the new I-9 is sent to the transferred associate's Inbox, he/she must complete Section 1 on the same day.
- **3.** The HR Partner will then proceed as usual with the completion of Section 2 and submission to the E-Verify process.

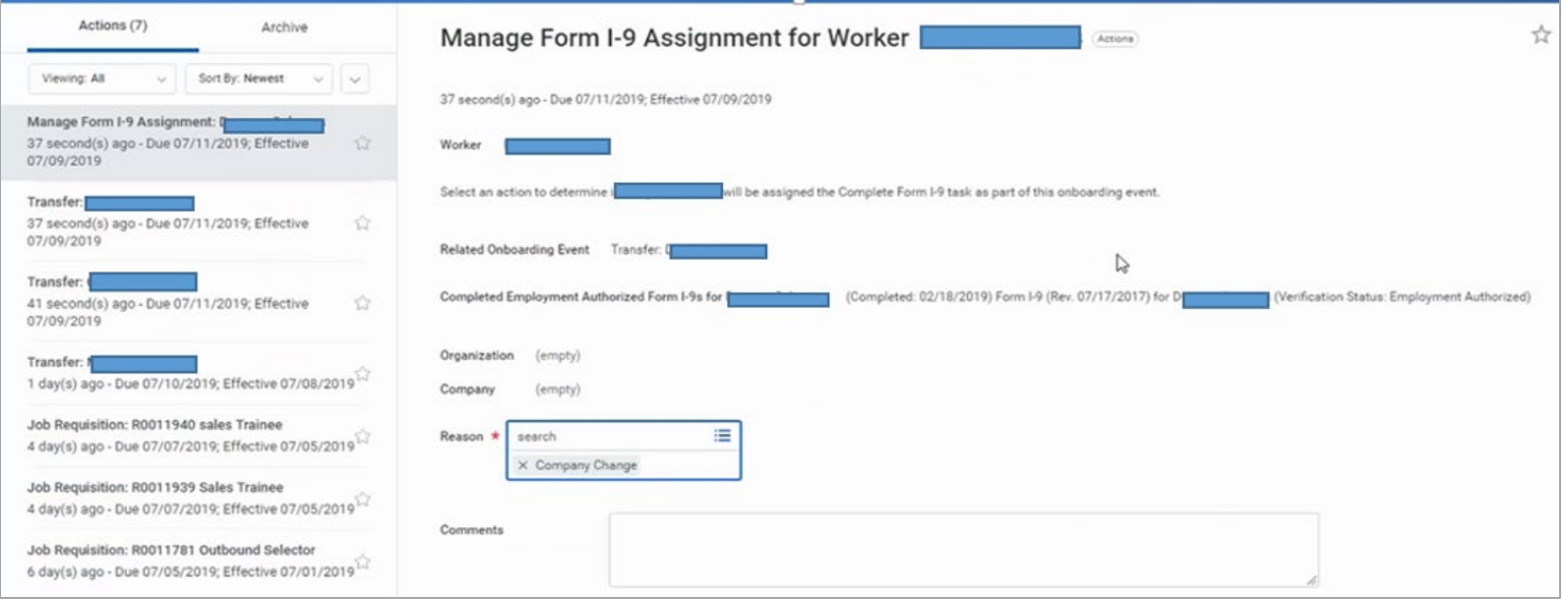

Please note that transferring associates **who do not already have an I-9 in Workday** will continue to have the I-9 automatically populate in their own Inbox during onboarding. The change noted here is only applicable to transferring associates who already have an I-9 in Workday from their prior OpCo.